## Create your own Standardized Financials<sup>5</sup>

## INTRODUCTION

l

To use *eVal* you need standardized financial data. That is, you need someone to take the "as reported" financial statements and sort the different line items into pre-defined line items, preferably the ones used in *eVal*. For this case, you are the person doing the standardizing. Follow the instructions below to create standardized data for General Mills (ticker = GIS).

The spreadsheet "datamaker.xls" found at www.lundholmandsloan.com is designed to translate from any excel-based set of financials to the standardized yellow block of data that *eVal* accepts as input. If you don't already have it, get a copy of 'datamaker.xls' and proceed as follows:

- 1) Go to www.morningstar.com, enter GIS as the ticker, then hit the "financials" link in the middle of the page.
- 2) Select the statement type to be Annual, the period to be 5 years, and the show report dates to be in Descending order, then hit the 'export' button on the right. Do this for the income statement, the balance sheet and the cash flow statements.
- 3) Pile all three excel outputs from step 2 on top of one another in a single Excel spreadsheet. The order and format doesn't matter, as long as the most recent period is in the column closest to the line item name.

If you want to skip steps 1 to 3 the case files (found at www.lundholmandsloan.com) includes a file named 'GIS financials raw from Morningstar.xls'. This is the General Mills data for the year ended in May 2009.

- 4) Open datamaker.xls and go to the 'create standardized data' tab. In the red box, paste your raw financials created in step 3. It doesn't matter exactly where you paste them.
- 5) Here is the main task. For each line item that contains unique data, go to the yellow column and select the appropriate standardized data label from the drop-down menu. For instance, for a line titled 'revenue' select 'Sales.' For all other line items (such as labels of sums), make sure the value in the yellow column is blank. Note that you can use the same line item label more than once – the spreadsheet will add them together. For instance, there will be three different lines labeled 'Non-operating income (loss).' Continue with this process until you have captured all the unique data from the income statement and the balance sheet.
- 6) As you completed step 5, a set of financial statements is created in the middle of the spreadsheet. Use this to check that all the subtotals are correct. Is the Net Income correct? Is the Total Common Equity correct? In the case of GIS, they won't be. This is because each data service has different line items and sign conventions. In the case of GIS, the signs on two of the three 'Non-operating income (loss)' items are wrong. Correct these by changing the formula in the financial statements in the middle of the page.
- 7) GIS does not list Depreciation and Amortization as a separate line item on their income statement; instead, it is probably included as part of SG&A expense. However, you can find the depreciation and amortization amount on the statement of cash flows. Using the yellow column, label the depreciation and amortization found on the cash flow statement. because

<sup>5</sup> This case was prepared by Professor Russell Lundholm as the basis for class discussion, rather than to illustrate either effective or ineffective handling of a business situation. Copyright ©2010 by Russell Lundholm.

this amount was already included in SG&A expense, this will result in double-counting. You will therefore need to subtract an equivalent amount out of SG&A. Do this correction on the financial statements in the middle of the page.

- 8) If you have done all the steps correctly, the subtotals and totals shown in the middle of the sheet should match the "as reported" values from your raw Morningstar data. If not, work backwards from net income, or total common equity, to find your error.
- 9) That's it! The solid yellow block of data at the far right can be copied and pasted onto the bottom of the financial statements sheet in *eVal*. If you used the data from the case (for the year ended in May 2009), the data block will look like this:

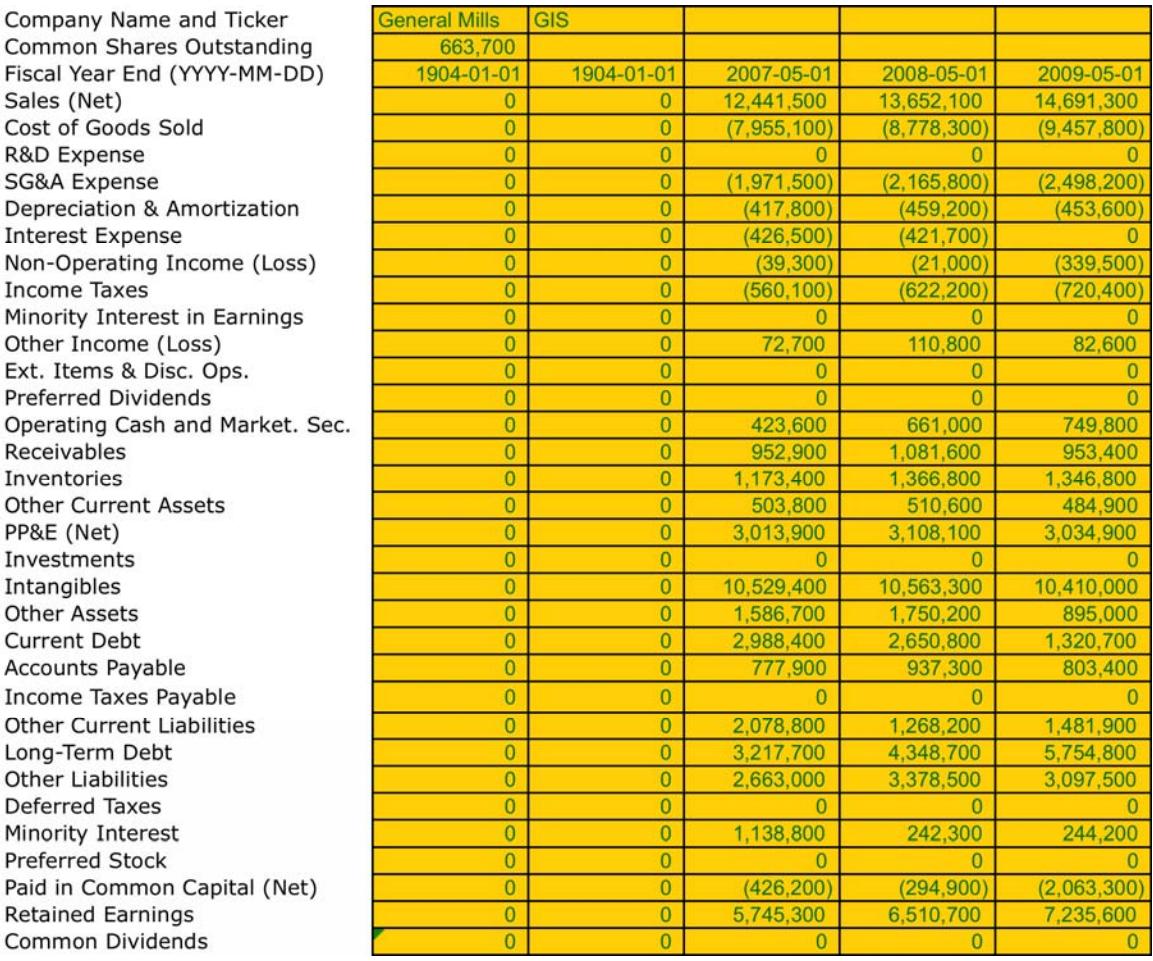